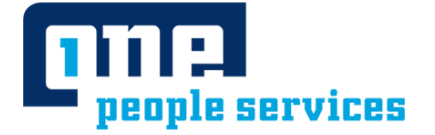

# HANDLEIDING URENPORTAAL Relatie

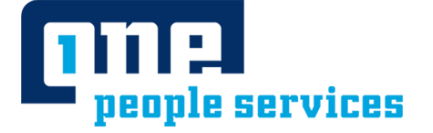

# **Inloggen**

Zodra u inloggegevens heeft ontvangen voor de webservices kunt u inloggen om gebruik te maken van het My One urenportaal. U kunt inloggen op onze website [www.oneps.nl](https://www.oneps.nl/) (klik daar op de blauwe knop: My One) of door direct te surfen naar:<http://www.onepayroll.nl/my-one>

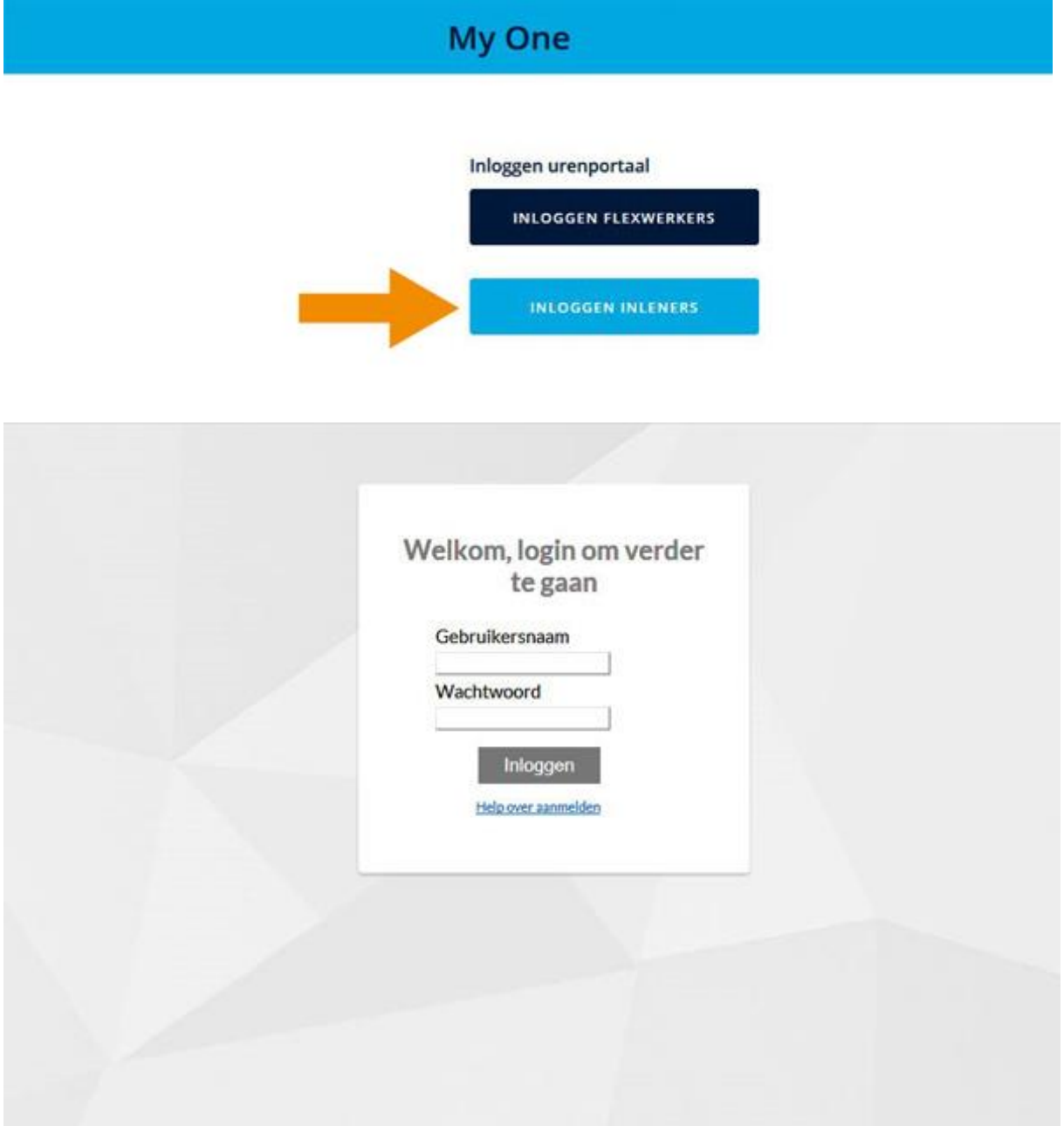

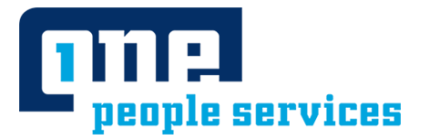

Zodra u bent ingelogd kunt u in het menu kiezen voor 'Gebruikers'. In dit onderdeel kunt u meerdere gebruikers toevoegen, wijzigen of verwijderen.

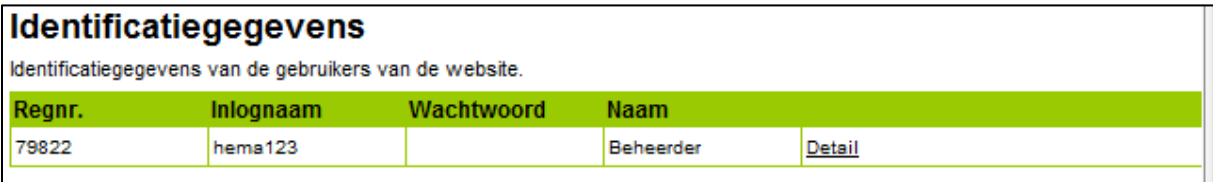

Standaard wordt er één gebruiker getoond, dit is de eerste gebruiker die de inlogcodes heeft ontvangen en krijgt standaard de (achter)naam Beheerder, indien gewenst is deze (achter)naam aan te passen.

## **Identificatiegegevens**

## Regnr.

Dit is het registratienummer van de gebruiker. Dit wordt automatisch toegekend en is niet te wijzigen.

### Inlognaam

Dit is de inlognaam die u zelf moet bepalen wanneer u voor de eerste keer inlogt.

### **Wachtwoord**

Bij het aanmaken van een gebruiker wordt er automatisch een wachtwoord aangemaakt. Dit wachtwoord wordt hier getoond totdat die gebruiker zelf het wachtwoord heeft gewijzigd. Zodra de gebruiker zijn wachtwoord heeft gewijzigd, blijft dit veld leeg. Dit gebeurt zodra de gebruiker voor de eerste keer inlogt.

#### Naam

Bij het aanmaken van een gebruiker kunt u een achternaam invoeren, deze naam wordt hier getoond. Wanneer u ook een voorletter(s) en eventuele tussenvoegsel(s) invult worden deze samen met de achternaam hier getoond.

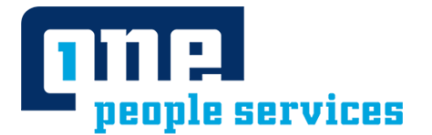

# **Identificatiegegevens > Detail**

Als u kiest voor 'Detail' bij een gebruiker wordt onderstaand scherm geopend.

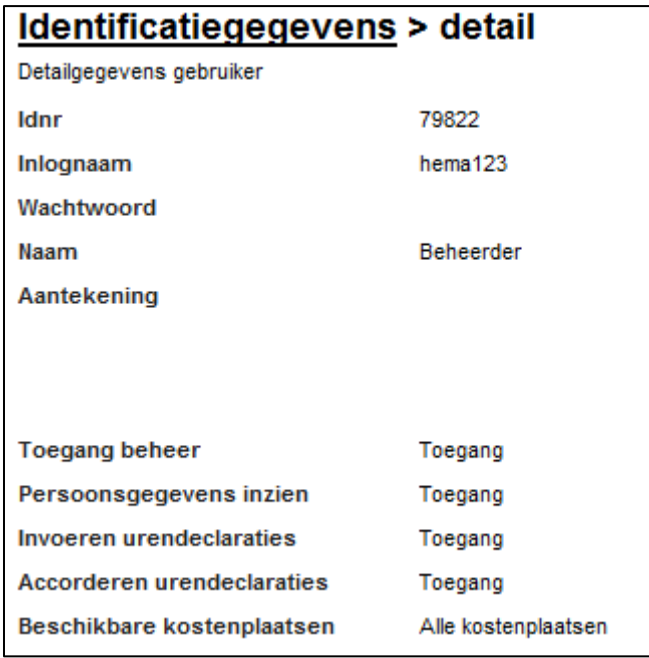

Hier kunt u de gegevens van de gebruiker inzien, wijzigen of verwijderen. Deze opties zijn beschikbaar in het menu onder 'Gebruikers'.

Voor het toevoegen van gebruikers kiest u in het menu voor 'Gebruiker toevoegen'.

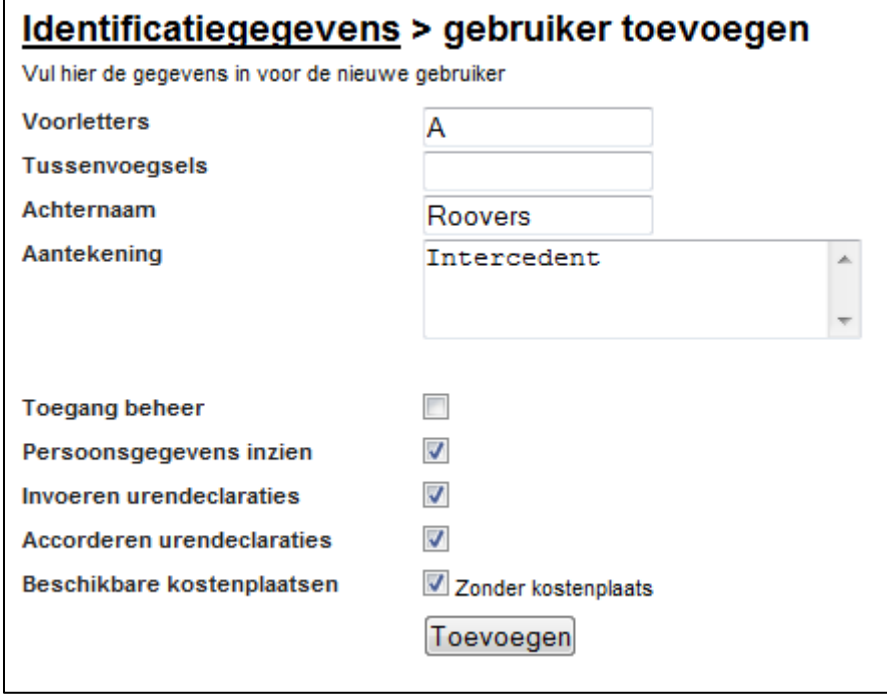

nne people services

## **Identificatiegegevens > gebruiker toevoegen**

Bij het aanmaken van een nieuwe gebruiker kunt u de volgende gegevens invoeren:

## **Voorletters**

Hier vult u de voorletter(s) van de gebruiker in.

#### Tussenvoegsels

Hier vult u de tussenvoegsel(s) van de gebruiker in.

#### Achternaam

Hier vult u de achternaam van de gebruiker in.

### Aantekening

Hier kunt u een aantekening invoeren die van toepassing is op de gebruiker.

### Toegang beheer

Wanneer u dit aanvinkt krijgt de betreffende gebruiker toegang om het urenportaal te beheren. Dit betekent dat de betreffende gebruiker toegang krijgt om nieuwe gebruikers aan te maken, te wijzigen en te verwijderen.

#### Persoonsgegevens inzien

Als u dit aanvinkt bij een gebruiker betekent dit dat de gebruiker de persoonsgegevens van een flexwerker mag inzien.

#### Invoeren urendeclaraties

Indien deze optie wordt aangevinkt heeft de gebruiker toegang om de urendeclaraties in te voeren.

#### Accorderen urendeclaraties

Indien deze optie wordt aangevinkt heeft de gebruiker toegang om de urendeclaraties te accorderen.

#### Beschikbare kostenplaatsen

Indien u meerdere kostenplaatsen heeft kunt u hier aanvinken tot welke kostenplaatsen de gebruiker toegang heeft. De gebruiker kan dan alleen de declaraties inzien en eventueel accorderen die onder die betreffende kostenplaats vallen.

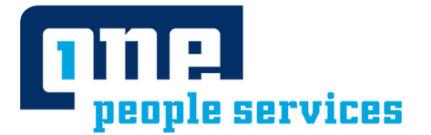

# **Urenportaal**

U kunt in het menu kiezen voor 'Urenportaal' om de declaraties getoond te krijgen. Afhankelijk van de keuze bij 'Overzicht' wordt nu de eenvoudige of uitgebreide versie getoond. Deze keuze kunt u niet zelf maken, deze maakt de werkmaatschappij voor u waar u de inlogcodes van ontvangt. Wel kunt u een voorkeur aangeven zodat zij dit te allen tijden aan kunnen passen voor u.

Bij beide overzichten heeft u de volgende filterinstellingen:

**Status** 

Hier heeft u de keuze uit de volgende statussen: Openstaande declaraties / Alle declaraties / Alle ingediende declaraties.

**Periode** 

U heeft hier de keuze uit: Alle periodes / een specifieke periode, bijvoorbeeld week 23.

**Kostenplaats** 

Hier kunt u de keuze maken uit: Alle kostenplaatsen / zonder kostenplaats / een bij de inlener vastgelegde kostenplaats.

Afhankelijk van de gekozen filterinstellingen worden de betreffende declaraties getoond.

## **Status declaraties**

De declaratienummers in het urenportaal kunnen de volgende statussen hebben:

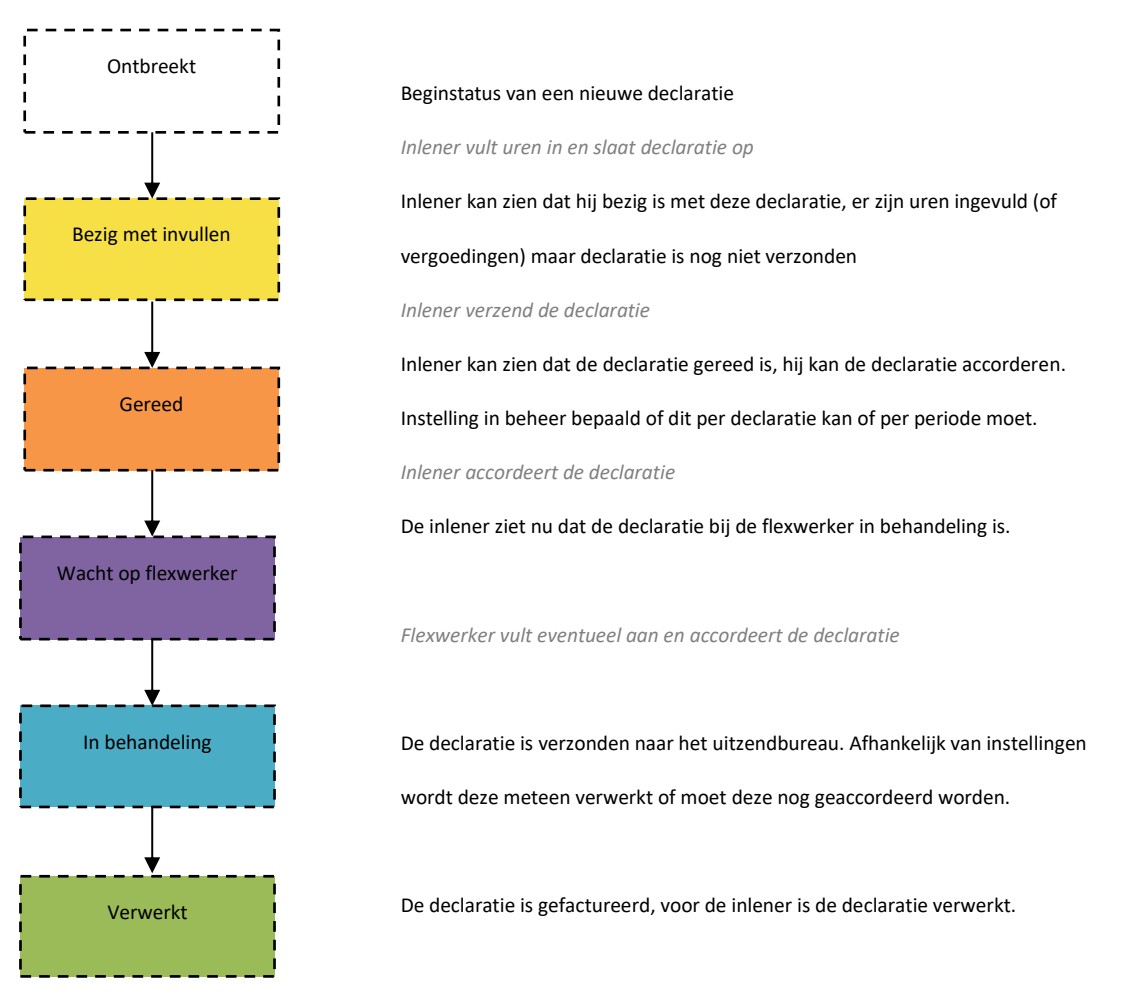

Het kan zijn dat bepaalde statussen worden overgeslagen, dit is de meest uitgebreide variant.

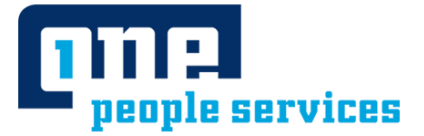

De status "Gereed" is alleen voor u bestemd als u met meerdere medewerkers in kunt loggen. U kunt het dan zo inrichten dat medewerker A de urendeclaratie invult, en medewerker B de declaratie accordeert (eindcontrole).

## **Overzicht: Eenvoudig**

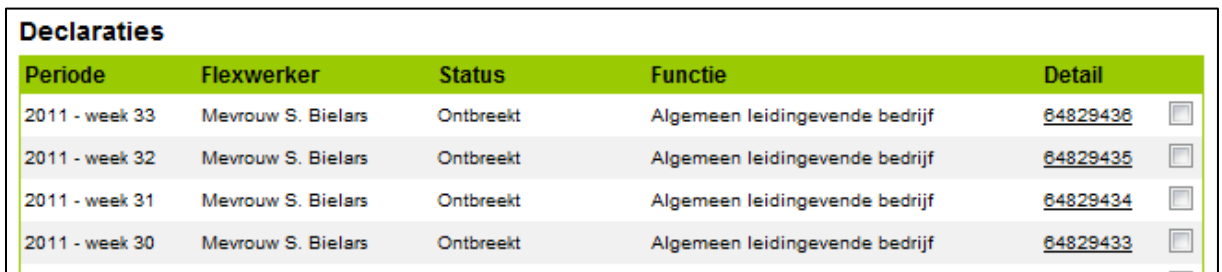

Bij het eenvoudige overzicht staan alle urendeclaraties onder elkaar op volgorde van het loontijdvak. Bijvoorbeeld loontijdvak: week, de meest recente week staat bovenaan en de minst recente week staat onderaan. De declaraties zijn te bewerken door onder de kolom 'Detail' op het declaratienummer te klikken.

## **Overzicht: Uitgebreid**

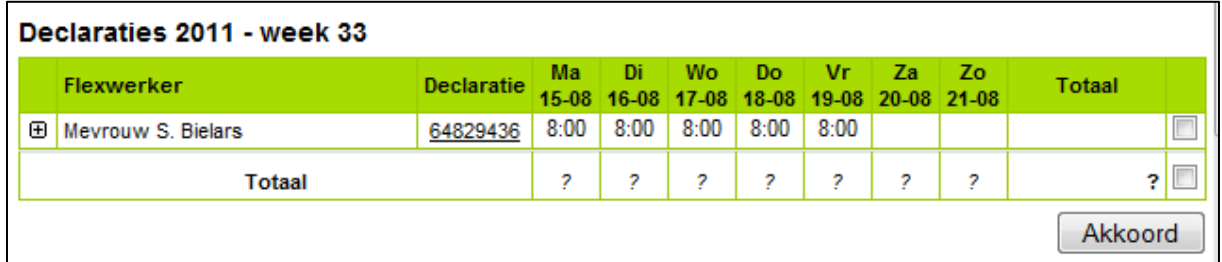

Met behulp van de pijltjes toetsen kan er genavigeerd worden in de declaratie. Uren kunnen in minuten maar ook in decimalen worden ingevuld. Bijvoorbeeld "3:45" blijft 3 uur en 45 minuten. "3,75" of "3.75" wordt omgerekend naar 3 uur en 45 minuten.

Vergoedingen kunnen met een punt of komma worden ingevoerd. "3.5" of "3,5" wordt allebei geaccepteerd. Als de punt als duizendtal wordt gebruikt, bijvoorbeeld "1.304,75" wordt dit ook geaccepteerd.

Bij het uitgebreide overzicht staan alle urendeclaraties per loontijdvak onder elkaar op volgorde van het loontijdvak. Bijvoorbeeld loontijdvak: week, de meest recente week staat bovenaan en de minst recente week staat onderaan. Ook zijn in dit overzicht meteen de reeds ingevulde uren zichtbaar. De declaraties zijn te bewerken door onder de kolom 'Declaratie' op het declaratienummer te klikken of door te klikken op het plus teken (+) voor de naam van de flexwerker. Declaraties die meteen verzonden kunnen worden kunt u aanvinken in de laatste kolom. Daarna kunt u kiezen voor

Akkoord om de declaraties meteen te verzenden.

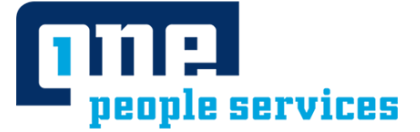

Afhankelijk van de gekozen looncomponenten ziet de declaratie er als volgt uit:

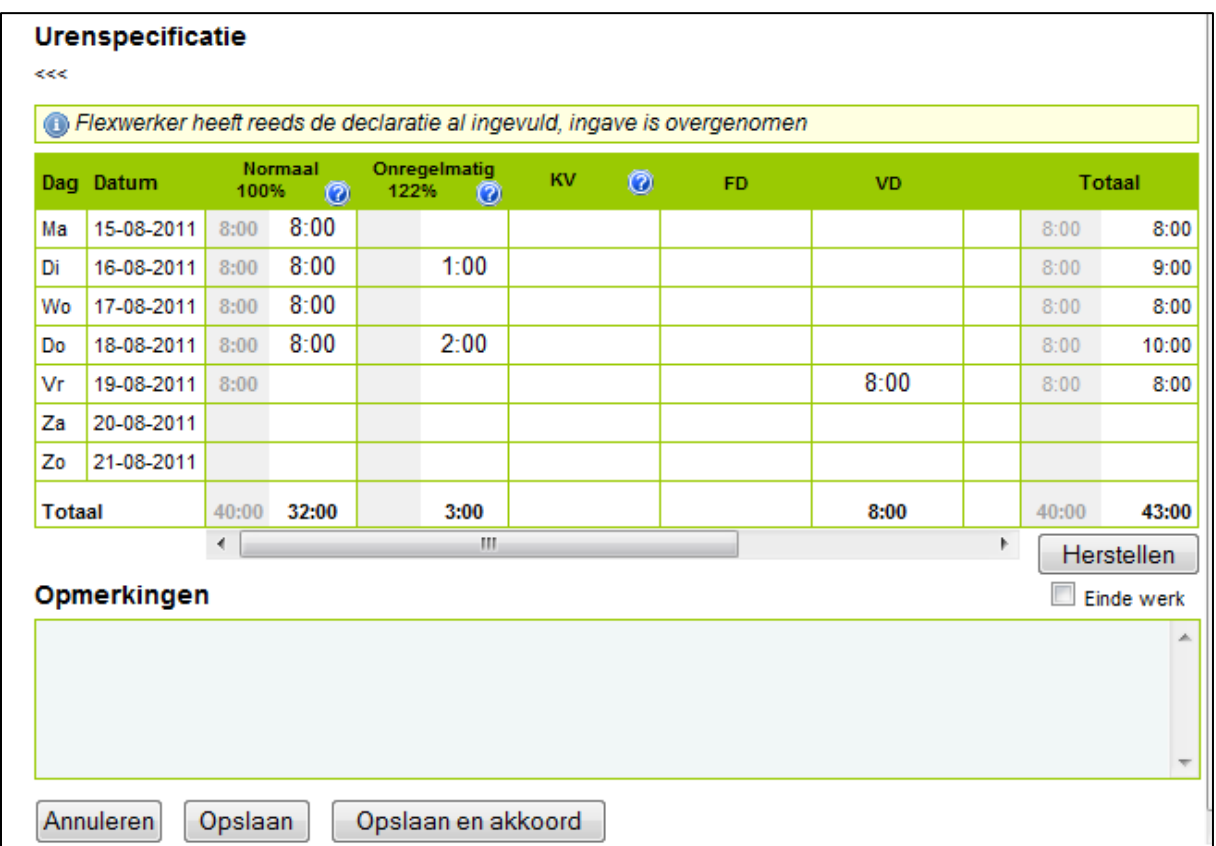

De kolommen in de urendeclaratie zijn als volgt ingedeeld:

## **Urenspecificatie**

#### Dag

Hier worden de dagen getoond van het loontijdvak. Bovenaan staat altijd de eerste dag van het loontijdvak en onderaan staat de laatste dag van het loontijdvak.

## Datum

De datum behorende bij de dag wordt getoond.

#### Type looncomponent

Hier worden de looncomponenten getoond die zijn vastgelegd in de plaatsing. Er is een grijs en een wit veld, het grijze veld toont een vraagteken (?) of het aantal ingevoerde uren door de flexwerker. Dit veld is niet te bewerken. Het witte veld wordt leeg getoond zodra de flexwerker niets heeft ingevoerd maar zal anders de uren tonen die de flexwerker heeft ingevoerd. Dit veld kan door u nog worden aangepast.

#### **Totaal**

De kolom 'Totaal' telt zowel horizontaal als verticaal de uren bij elkaar op.

De knop **Herstellen** geeft de mogelijkheid om de wijzigingen in de declaratie ongedaan te maken en te herstellen naar de laatst opgeslagen versie.

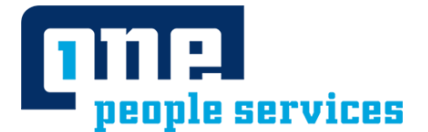

# **Vergoedingen**

## Vergoeding

Onder deze kolom wordt het type vergoeding getoond dat is vastgelegd in de plaatsing van de flexwerker.

# Aantal

Afhankelijk van de eenheid die is vastgelegd in de plaatsing van de flexwerker wordt hier automatisch een aantal getoond of heeft u de mogelijkheid om een aantal in te voeren.

## **Totaal**

Deze kolom toont per vergoeding het totaal in geld.

De knop Herstellen geeft de mogelijkheid om de wijzigingen in de declaratie ongedaan te maken en te herstellen naar de laatst opgeslagen versie.

Bij 'Einde werk' kunt u aangeven dat de werkzaamheden beëindigd zijn en dit de laatste urendeclaratie is van de flexwerker.

## **Opmerkingen**

Hier kunt u opmerkingen met betrekking tot deze urendeclaratie mee verzenden.

Met de knop 'Annuleren' annuleert u het invoeren van de urendeclaratie en keert u terug naar het overzicht. Eventueel ingevulde gegevens gaan verloren.

Met de knop 'Opslaan' slaat u de declaratie op zonder hem te verzenden. De declaratie kan op een later tijdstip nog worden aangepast of verzonden.

Met de knop 'Opslaan en akkoord' slaat u de declaratie op en verzend u de declaratie. Als u gekozen heeft voor verzenden is het niet meer mogelijk de declaratie nog aan te passen.